# KIV/ZI - cvičení 13

# Export jako jiný formát

Soubor > Exportovat

- .pdf z aktivního objektu
- Soubor .xls (místo .xlsx), .csv, .txt atd.

csv = comma separated values

Graf jako obrázek

- Pravé tlačítko > Uložit jako obrázek

## Import do Microsoft Word

Přes schránku

- Ctrl+C, Ctrl+V
- Pro propojení Možnosti vložení > Propojit (...)

Vložení objektu

- Vložení > Text > Objekt > Vytvořit ze souboru

### Import dat

Import z webu: Data > Z webu

Import z textu: Data > Z textu

Načíst - automaticky do nového listu

Načíst do - můžu zvolit kam s daty

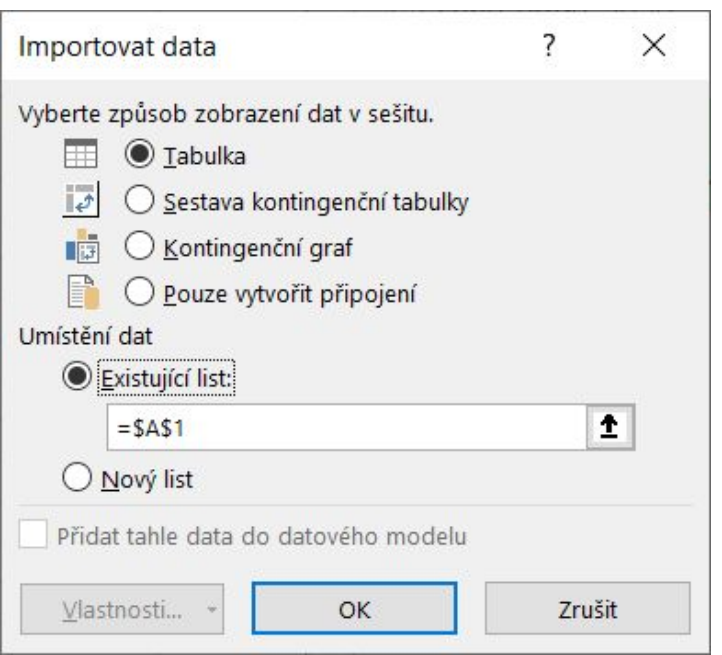

# Úprava vkládaných dat

Transformovat data

Upravit zobrazenou tabulku pomocí Power Query

Soubor > Zavřít a načíst (do)

Možnosti v Power Query

- Odebírat sloupce/řádky, přidávat sloupce/řádky, upravovat hodnoty v buňkách, úprava formátu…

## Formát vkládaných dat

Pokud importujeme data z jiného národního prostředí

- Používají desetinnou tečku místo čárky (nebo naopak)

Nastavení národního prostředí sloupce

Změnit typ pomocí národního prostředí

Změňte datový typ a vyberte národní prostředí původu.

Datový typ

- Desetinné číslo Národní prostředí Angličtina (Spojené království)
- Ukázkové vstupní hodnoty: 2,100.50  $-1.50$

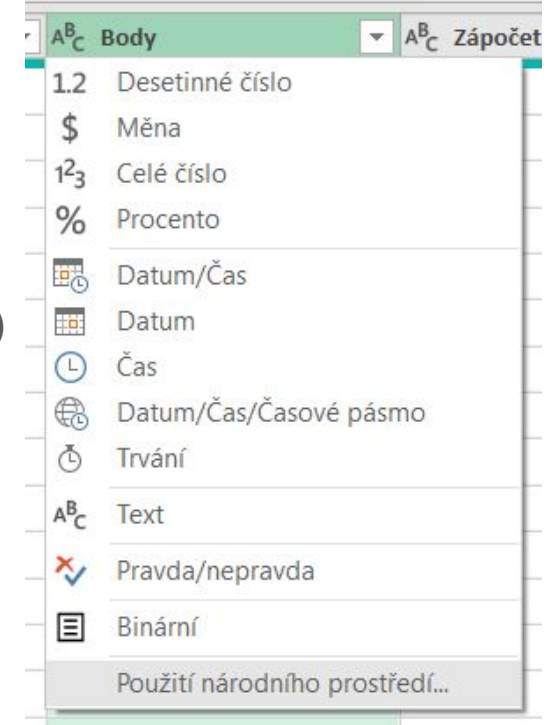

## Import z obrázku

Data > Z obrázku

Automatická detekce tabulky a textu, který se v ní nachází

Problémy s češtinou

### Příklad - cv13/vysledky\_testu.xls

1. Importujte výsledky zápočtového testu z předmětu KIV/ZI na list Data tak, aby počátek tabulky byl v buňce A3. Data jsou dostupná na adrese http://home.zcu.cz/~tpotuzak/download/zi/zi-cv11-vysledky\_testu.html 2. Na listu Data nastavte formátování tabulky tak, aby byla buňka s celkovým počtem bodů podbarvena zeleně, pokud student získal 12 a více bodů, a červeně, pokud méně. Pokud body nejsou vyplněny, ponechte pozadí buňky bílé. Podobným způsobem podbarvěte sloupec indikující přítomnost na testu. 3. Na listu Statistiky doplňte statistiku počtu bodů (kolik studentů získalo kolik bodů), statistiku úpěšnosti/neúspěšnosti včetně procentuálního podílu a statistiku příkladů (jaký byl průměrný bodový zisk z jednotlivý příkladů v jednotlivých testech). 4. Vytvořte histogram počtu bodů získaných z testu (využijte data z listu Statistiky). 5. Vytvořte sloupcový graf průměrného počtu bodů z jednotlivých příkladů v jednotlivých testech (využijte data z listu Statistiky).

## Příklad - cv13/ceny vody 2020.xlsx

1. Importujte ceny vody v ČR v roce 2020 z textového souboru. Transformujte data tak

- Aby se neimportoval nadpis
- Aby se třetí řádka použila jako záhlaví tabulky
- Aby byly hodnoty sloupců Vodné, Stočné a Celková cena desetinná čísla (Je třeba nastavit anglické národní prostředí importu - importovaná data jsou s desetinnou tečkou)

2. Pomocí vhodné databázové funkce zjistěte počet obcí s celkovou cenou vody převyšující 100 Kč.

3. Pomocí vhodné databázové funkce zjistěte jméno obce s nejnižší celkovou cenou vody.

- 4. Pomocí rozšířeného filtru vypište obce s celkovou cenou vody převyšující 100 Kč.
- 5. Pomocí rozšířeného filtru vypište obce s podprůměrným stočným.
- 6. Seřad'te obce podle celkové ceny vody vzestupně.

7. Překopírujte seřazená naimportovaná data na list Export. List Export uložte jako CSV soubor (oddělený středníkem).